## Journal Transfers – Approve Post Parked Document - FBV0

This guidance shows how Approvers find and approve a journal transfer, view attachments or notes and delete a parked journal.

### Contents:

| Description                                                                                  | Page |
|----------------------------------------------------------------------------------------------|------|
| Introduction                                                                                 | 1    |
| 1. How to set up a rule (variant) to find your Inputter's journal transfers (one off action) | 2    |
| 2. How to find journal transfers using the variant                                           | 5    |
| 2.1 How to find a journal transfer by its document number                                    | 7    |
| 2.2 How to view the journal transfer, attachments or notes and approve                       | 8    |
| 3. How to delete a parked journal transfer                                                   | 15   |
| 4. Quick check guide to a correctly completed journal transfer                               | 18   |

#### Introduction

A journal transfer is created to move expenditure or income:

- from one General Ledger (GL) code to another or to multiple GL codes e.g., if you have miscoded expenditure.
- to assign to SIO's
- from one of your cost centres to another, e.g., from your main cost centre to your Devolved Formula Capital (DFC) cost centre

Journals always require a supporting note or attachment.

Journals must be approved before they show in your budget.

Please note: You can transfer between:

- a 1xxxxx GL code to 1xxxxx GL code (expenditure)
- a 2xxxxx GL code to 2xxxxx GL code (income)

#### You cannot transfer between:

- a 1xxxxx GL code to a 2xxxxx GL code
- a 1xxxxx GL code to a 3xxxxx GL code
- a 2xxxxx GL code to a 1xxxxx GL code
- a 2xxxxx GL code to a 3xxxxx GL code.

**Deadline**: journals must be approved by the end of the month they are created in (or they are then deleted).

## Before approving a journal transfer, please log into SchoolsNet to view the following guidance:

- Schools Journal Transfers Policy and User Guide
- Schools Journal Transfers Protocols

# Section 1 – How to set up a rule (variant) to find your Inputter's journal transfers.

This is a one-off action for you to set up a rule in SAP to find your Inputter's journal transfers **only**. This is the easiest way if you have several transfers to approve.

### Log into SAP Fiori

- This loads the Fiori Dashboard
- Click on the FBV0 Post Parked Document app.

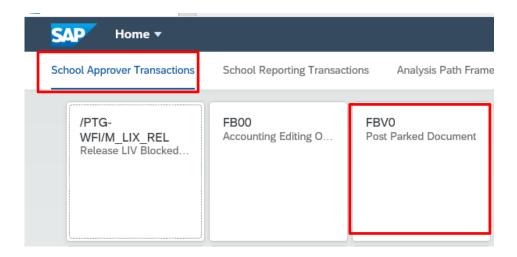

In this screen, click Document list

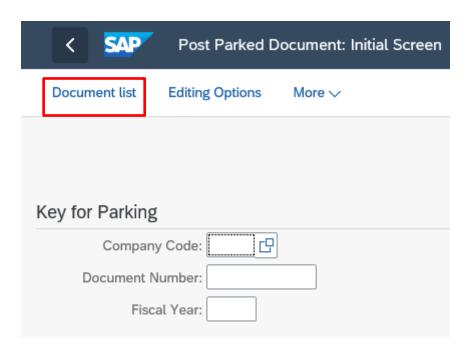

- In the next screen, enter the following:
  - Company code 1000
  - Fiscal year ensure this is blank.

- Document type SA
- **Entered by** delete your employee number, then click on the arrow icon.

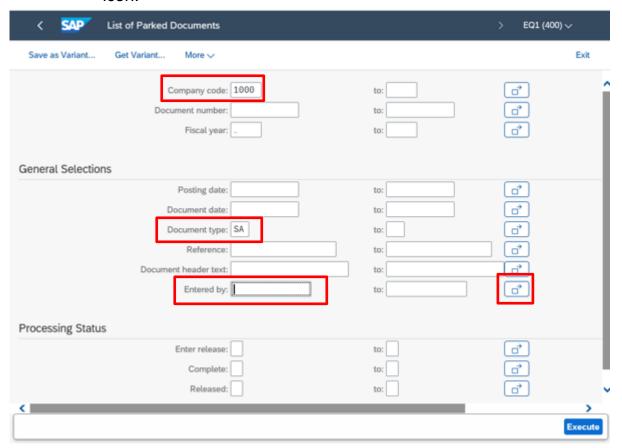

• In this screen, enter the **payroll numbers** of the **Inputter(s)** of your school. If you have more than one School SAP Inputter, enter each payroll number in separate lines.

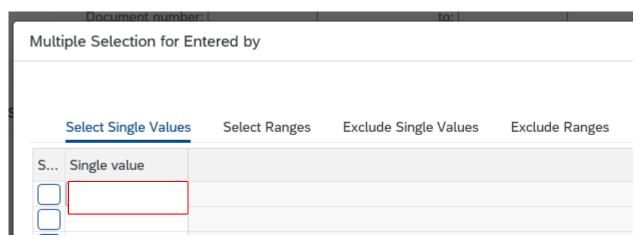

Click the Copy button at the bottom of screen

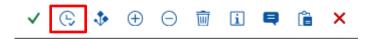

You are now back in the previous screen, click on Save as Variant...

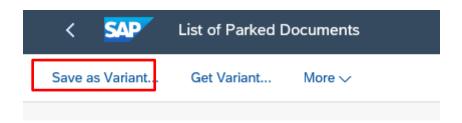

 Type your school. name in Variant Name and Description, then click on the Save button at the bottom right of the screen

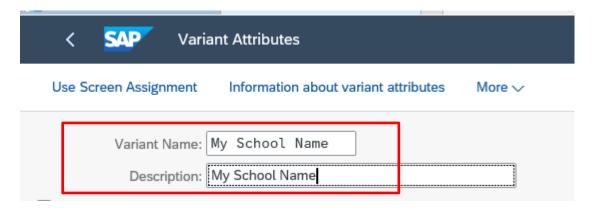

• The variant is now set up for you to use, see the confirmation message at the bottom left of the screen.

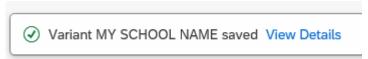

Click on the back arrow to return to the previous screen.

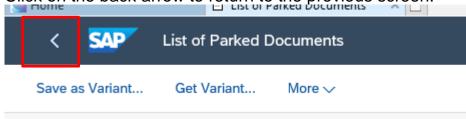

You only need to refer to this section again if your <u>SAP Fiori Inputter(s)</u> in school changes.

## Section 2 - How to find journal transfers using the variant

In this screen, click on Document List

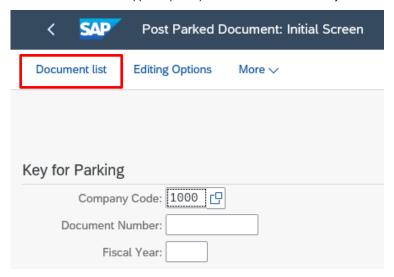

• In the next screen, click on Get Variant

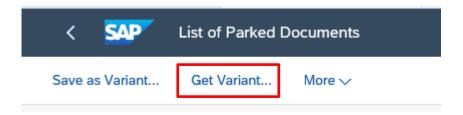

 The Find Variant screen appears, showing your payroll number in Created by.

Nothing to enter or change in this screen, just click on Execute

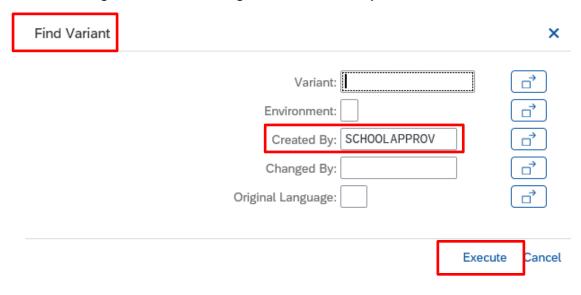

- You are now back in the previous screen with your Inputter's payroll number showing in **Entered by**.
- Ensure Fiscal year is the current one.
- Click Execute

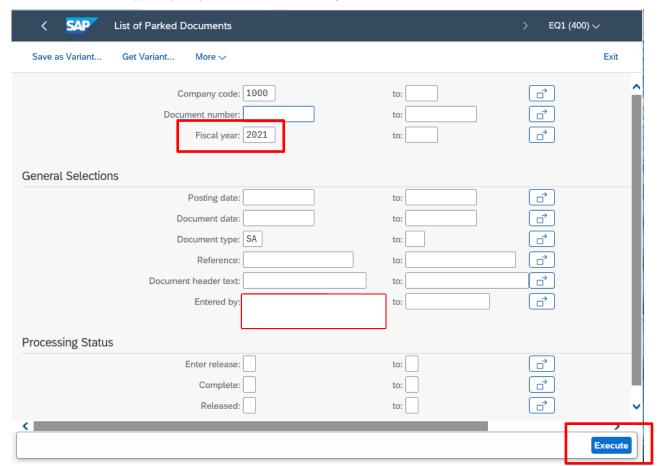

You will see the journal transfer(s) waiting to be approved

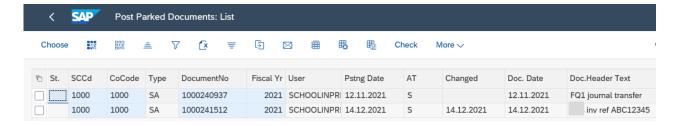

Now go onto section 2.2 for viewing the journal, attachment or note and approving.

## Section 2.1 - How to find a journal transfer by its document number.

Your Inputter will give you the journal's document number.

In the FBV0 screen, click on Document List

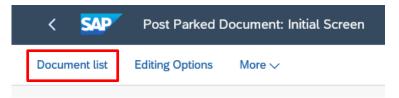

- In the next screen, complete the following fields:
  - Company code: 1000
  - **Document number:** as given to you by your Inputter.
  - Fiscal year: current financial year
  - Document type: SA
  - Entered by: Delete your employee number.
- Click Execute

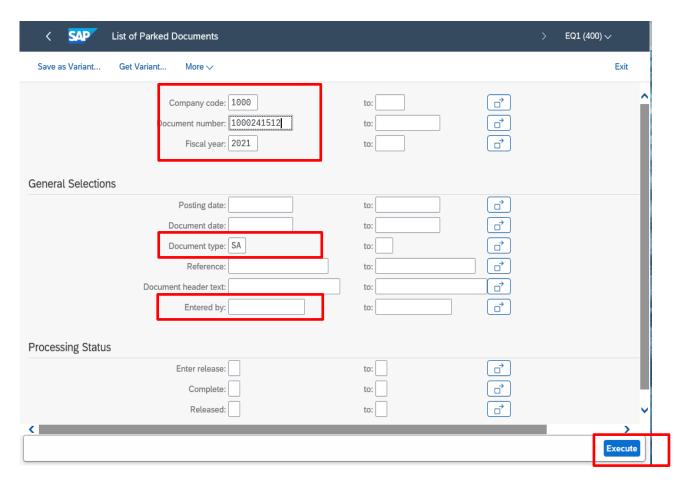

You will see the journal transfer waiting to be approved.

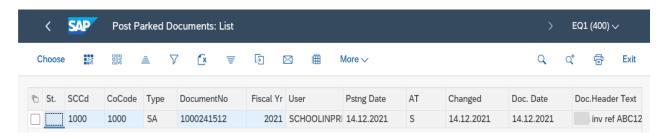

# Section 2.2 - How to view the journal transfer, attachments or notes and approve.

Click on the journal line entry and it will display on your screen

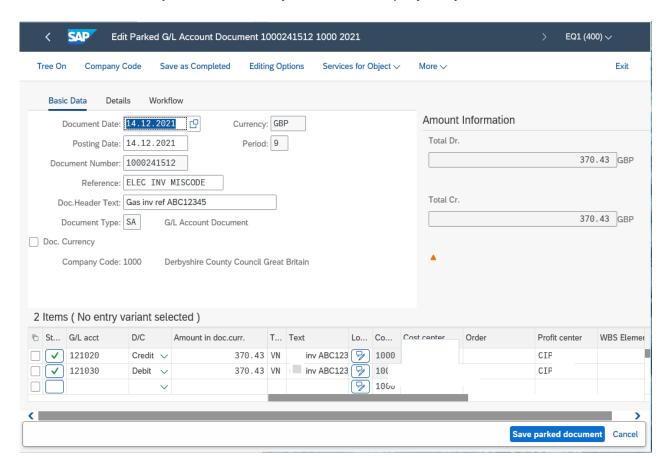

Now you need to check the details of the journal.

Please refer to the last page in this guide – Quick check guide to a correctly coded journal transfer.

- Check:
  - Cost centre number
  - is it yours –
  - in both/all lines?
  - **GL codes** are these correct? (Should not be 313390. Also, you cannot transfer between 1xx and 2xx codes)
  - Amounts are these correct?
  - Debits and Credits are these correct and do the total debits and credits match?
  - Is there a VAT code in the Tax column VN for expenditure/AN for income?

- Next view the attachment or note (an Audit requirement) to see further supporting details of the journal transfer
- Click on Services for Object, then on Attachment list

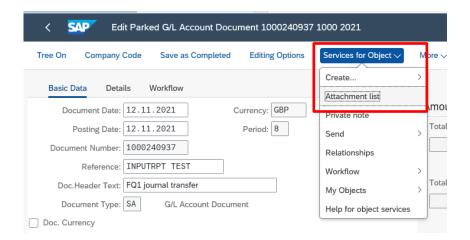

Double click on the note or attachment:

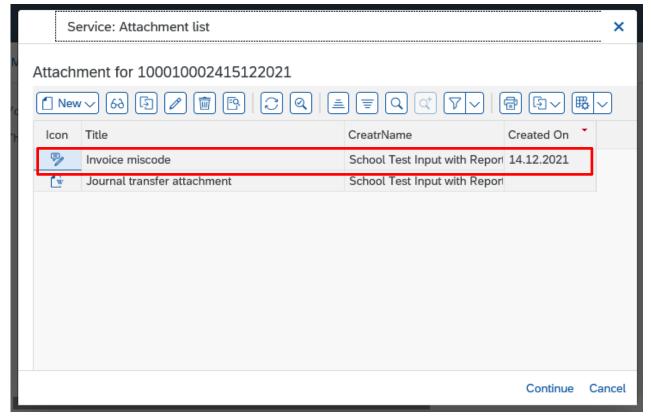

A note will display like this. Once viewed, to exit it, click on Cancel

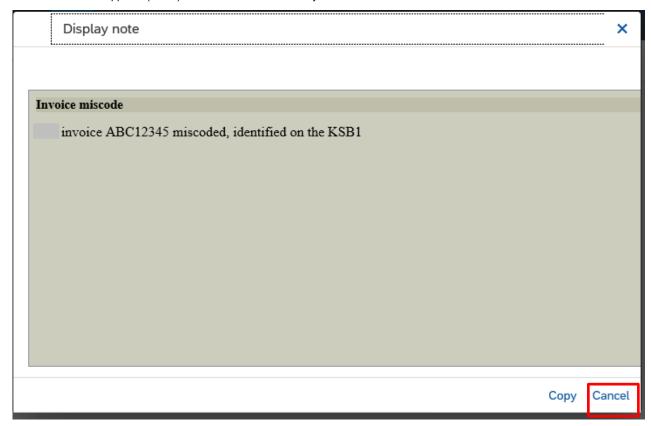

An attachment will show the following message, click on Open

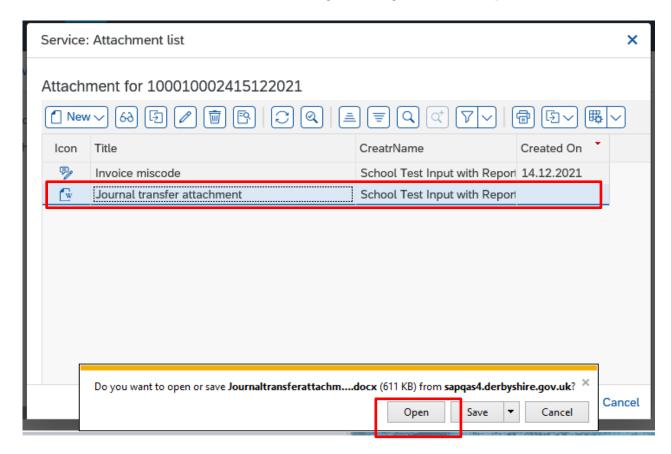

If you get this message, click Allow and the attachment will open.

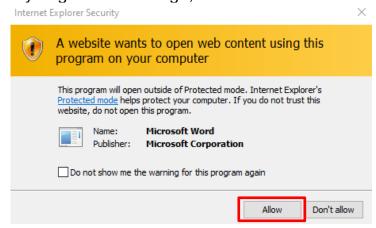

The attachment opens

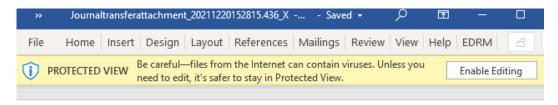

 Once viewed, exit the document and then in the note/attachment screen, click on Cancel

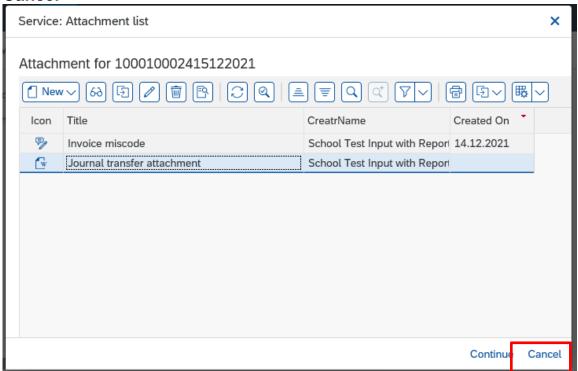

• To approve, you must return to the first journal screen, so click on the **Back** arrow on the top right.

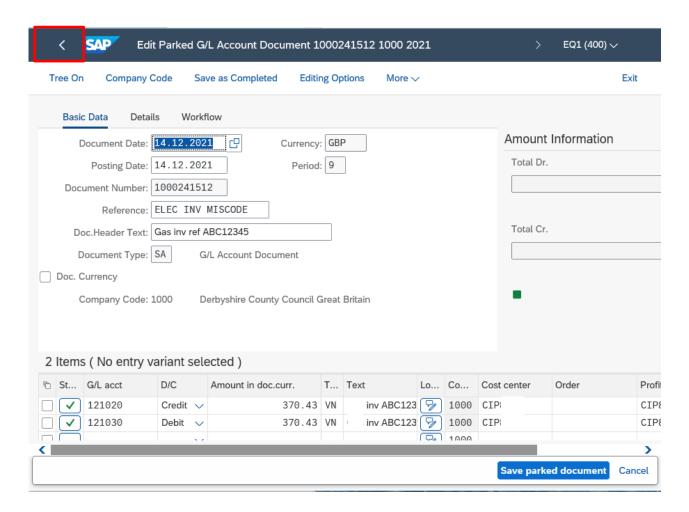

Click Yes to the Exit Editing message

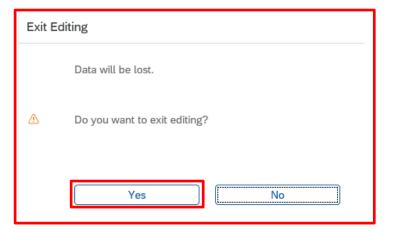

 You can now see your viewed journal highlighted, so if you are happy to approve it, click Post

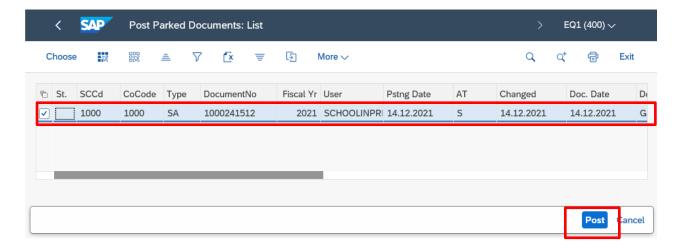

 A confirmation message shows that the journal (document) has been approved and posted to your budget. Click Exit

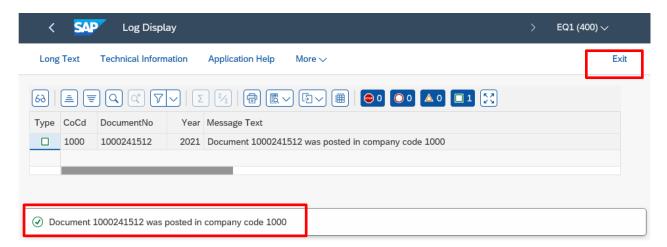

- You are now back to the list of journals; If you have more to approve, repeat as before
- If there are no more to approve you will see the screen below, click Exit.

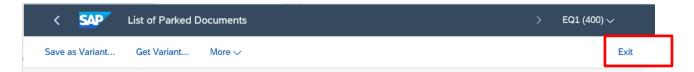

When you have finished using **SAP Fiori** please ensure you log off from the system and close out of all windows.

## Section 3 - How to delete a parked journal transfer (Approver only)

If your Inputter has created an incorrect journal, the Approver can delete this (Inputters cannot delete the journals). Alternatively, any unapproved journals get deleted in SAP Fiori at the beginning of the month after they were created.

Ensure you have the journal's document number and your Inputter's payroll number. Your inputter can provide you with these.

- Approver logs into SAP Intelligence Suite (SAP Fiori)
- Click on the FBV0 Post Parked Document app.
- Click on **Document List** in the next screen.
- In the List of Parked Documents screen, enter the following:
  - Company code: 1000
  - Fiscal year: current financial year
  - **Document number:** if you know this, type in here.
  - **Document type: SA**
  - Entered by: your inputter's payroll number

#### Click Execute

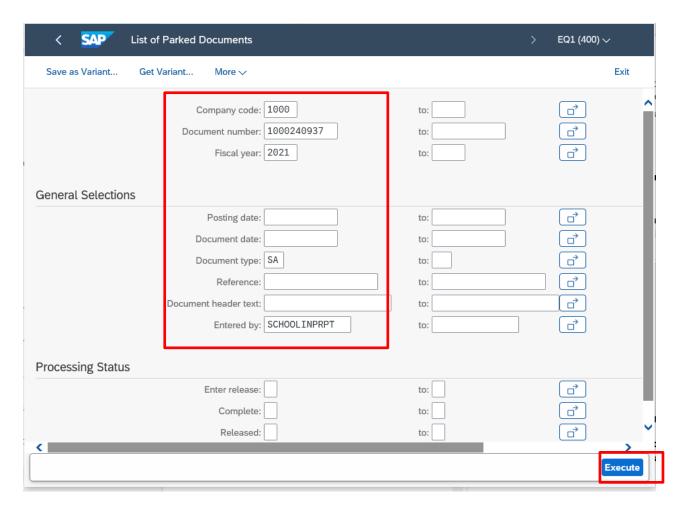

- The next screen will show all the Parked documents awaiting approval.
- Double click to open the journal

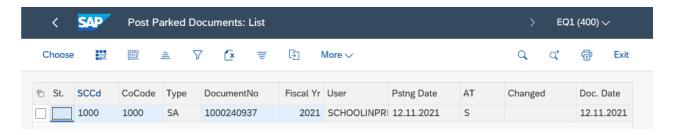

- The journal opens. Check this is the journal you wish to delete.
  (If you are in the wrong journal, click on the Back arrow and exit without editing to return to the list of parked documents)
- If this is the journal to be deleted, click on More, then on Document, then on Delete parked document.

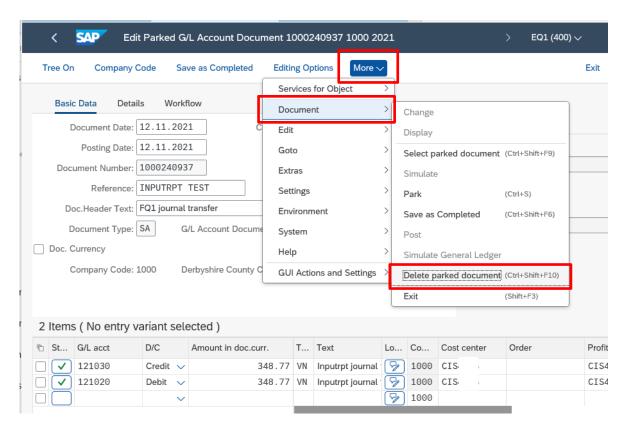

A Delete confirmation message appears, click Yes.

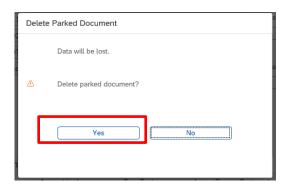

- You are now back in the Post Parked Documents screen (with the journal line still showing) but the message at the bottom left of your screen confirms the journal has been deleted
- Click on the Back arrow to exit

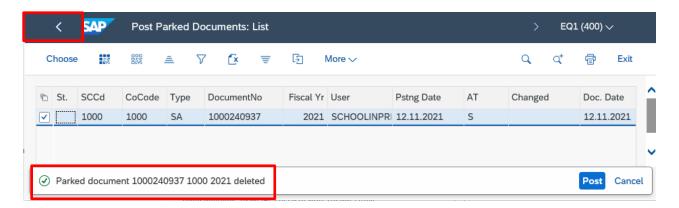

Click on the Back arrow in the following next two screens.

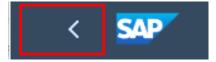

• When you have finished using SAP Fiori, please ensure you log off the system and close out of all windows

February 2024

## Section 4 - Quick check guide to a correctly completed journal transfer.

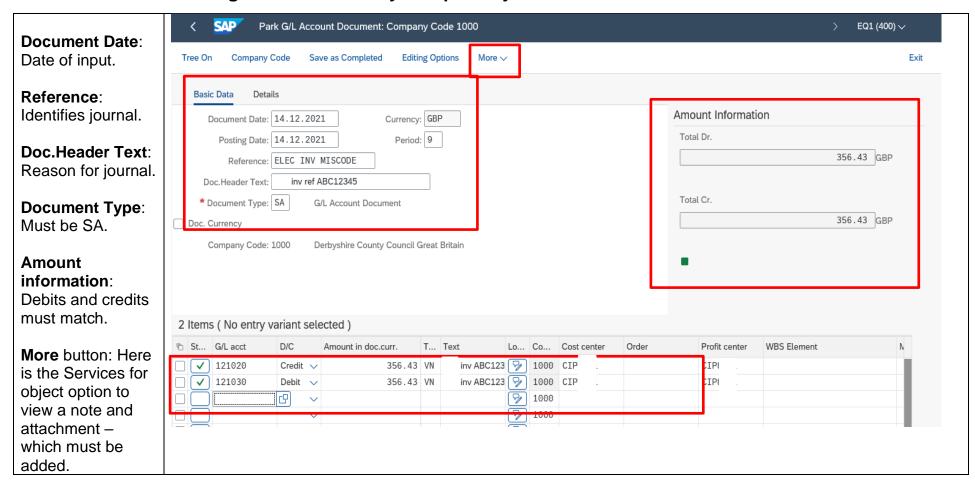